# **Ghid pentru "Depunere declarație fiscală și borderou privind încasarea redevenţei obţinute prin concesionare din activităţi de exploatare a resurselor la suprafaţă ale statului şi a apelor minerale naturale carbogazoase sau necarbogazoase"**

În vederea depunerii declarație fiscală și borderou privind încasarea redevenţei obţinute prin concesionare din activităţi de exploatare a resurselor la suprafaţă ale statului şi a apelor minerale naturale carbogazoase sau necarbogazoase în format electronic, vă rugăm să urmați pașii de mai jos:

# **1. Înregistrare persoană juridică în sistem:**

- Accesați portalul de servicii al Consiliului Județean Sălaj.

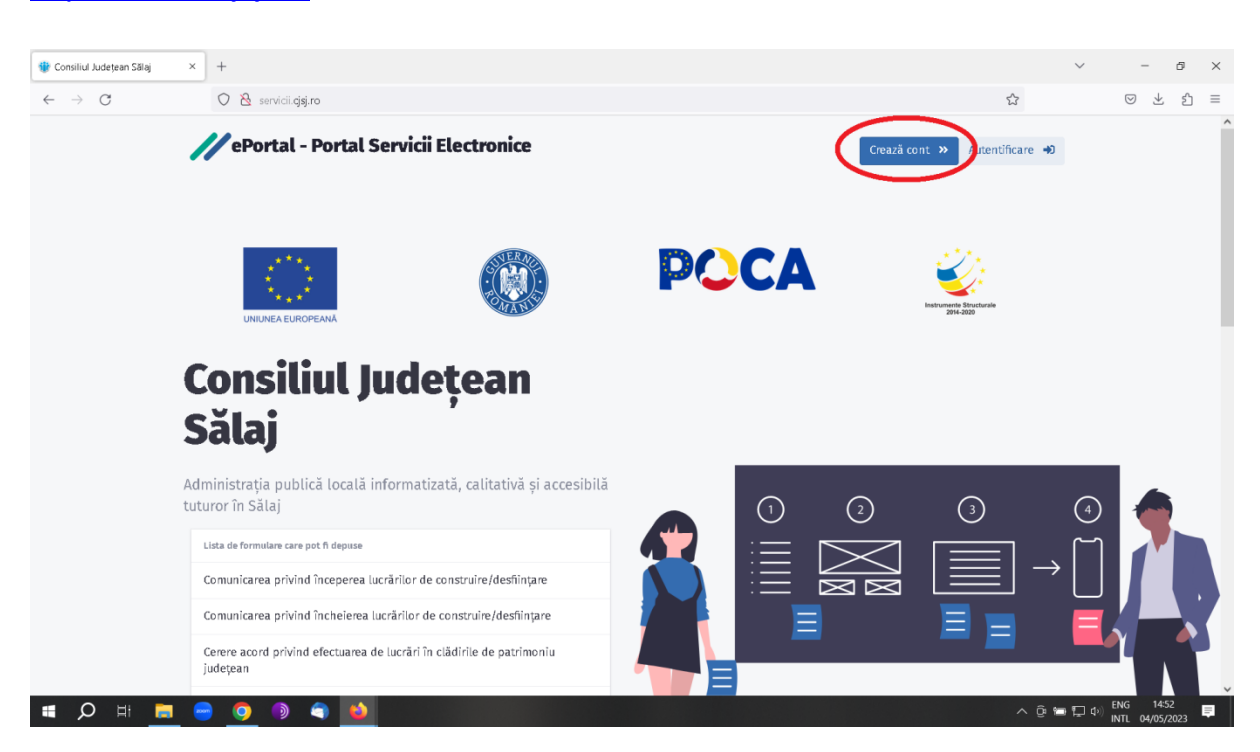

- Apăsați butonul "Crează cont".
- Completați formularul de înregistrare cu datele firmei și a reprezentantului.
- ATENȚIE!!! La rubrica "Tip utilizator" alegeți "Persoană juridică".
- Vă rugăm să verificați corectitudinea datelor introduse înainte să finalizați procedura.

## <http://servicii.cjsj.ro/>

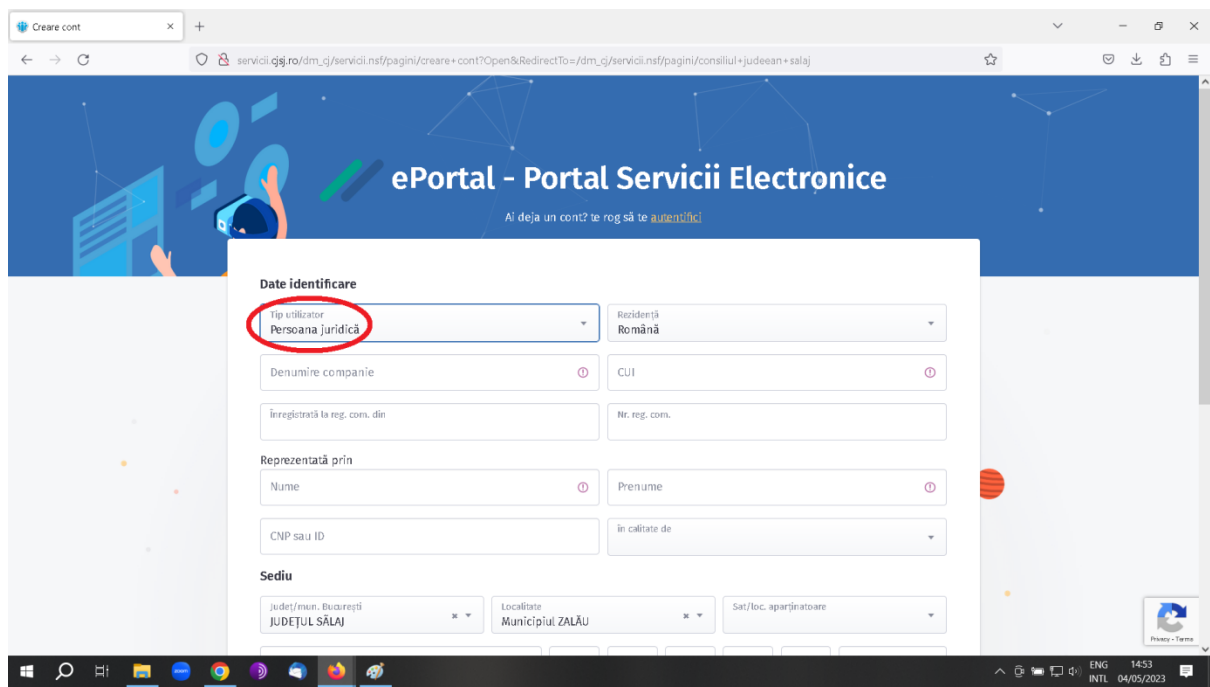

- După verificarea corectitudinii datelor introduse aplicați bifa pentru acordul Dvs. pentru procesarea datelor cu caracter personal și apăsați butonul "Crează cont" .

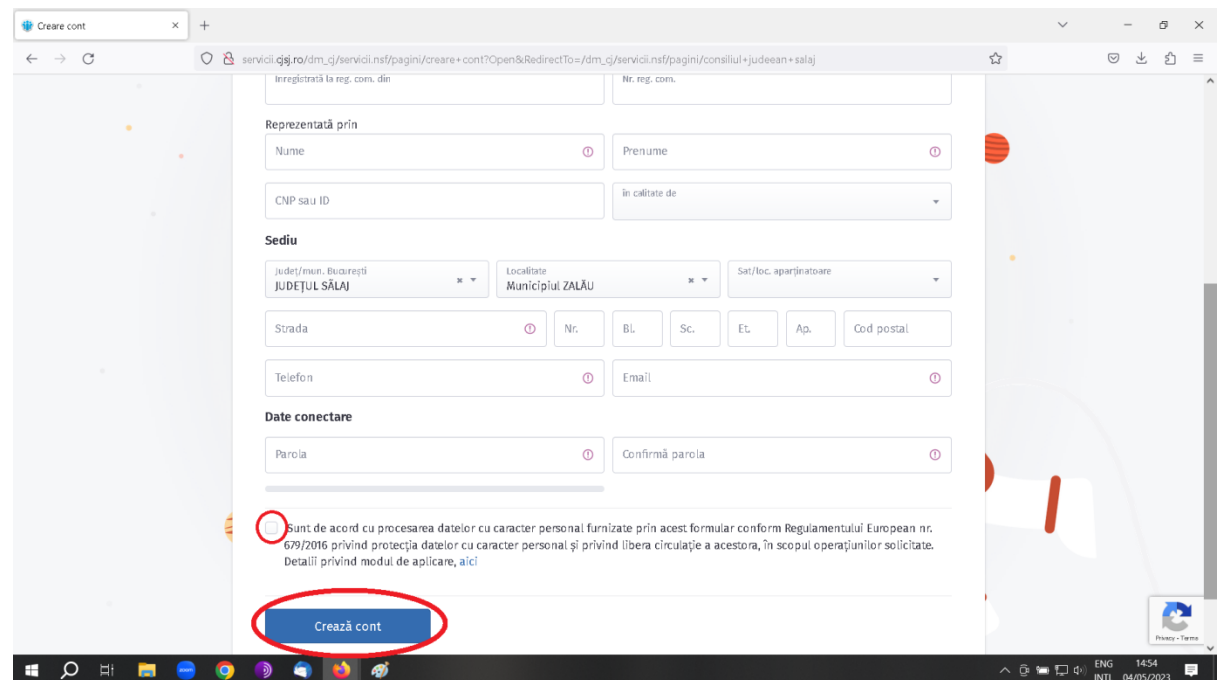

- În urma depunerii cererii pentru creare cont veți primi un email în contul Dvs. de email introdus la procedura de înregistrare pentru confirmarea acestei adrese de email (vă rugăm să confirmați adresa Dvs. de email accesând linkul primit). După confirmarea adresei de email veți primi un email cu datele de autentificare în sistem.

- În cazul în care observați că nu ați primit email-urile (verificați și mapa SPAM) cel târziu în 10 minute după apăsarea butonului, vă rugăm să ne contactați la nr. de telefon +40 260 614120 interior 259 (biroul de informatică).

#### **2. Depunere declarație fiscală și borderou:**

- Accesați portalul de servicii al Consiliului Județean Sălaj

#### <http://servicii.cjsj.ro/>

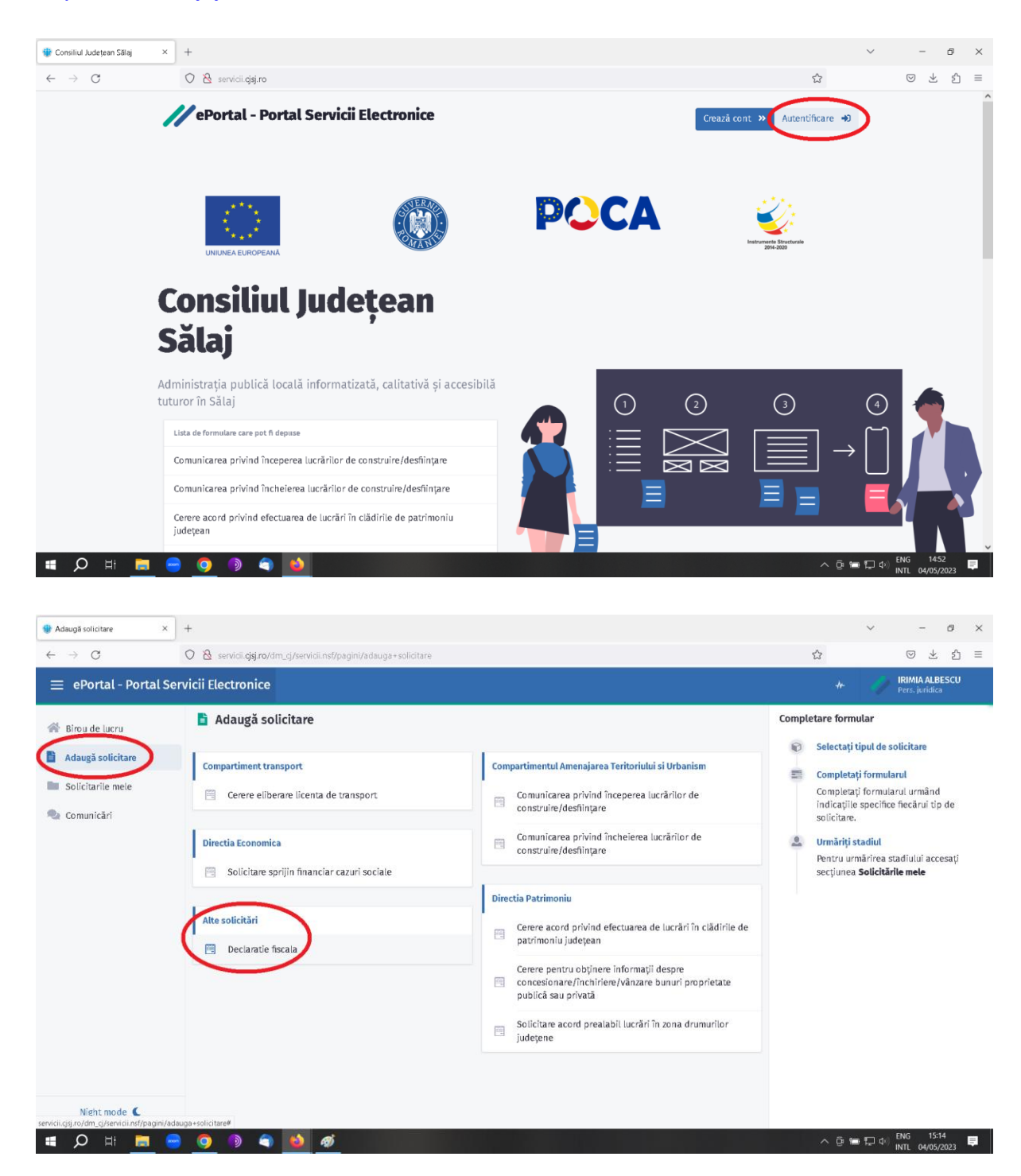

- Apăsați butonul "Autentificare", introduceți datele Dvs. de autentificare.
- Apăsați "Adaugă solicitare".
- Din categoria "Alte solicitări" alegeți formularul "Declarație fiscală".
- Completați datele solicitantului. Pentru o completare mai rapidă veți observa că o parte din câmpuri vor fi populate cu datele culese în procedura de creare cont.
- **Vă rugăm să verificați corectitudinea datelor introduse!**
- După verificarea corectitudinii datelor introduse apăsați butonul "Next".

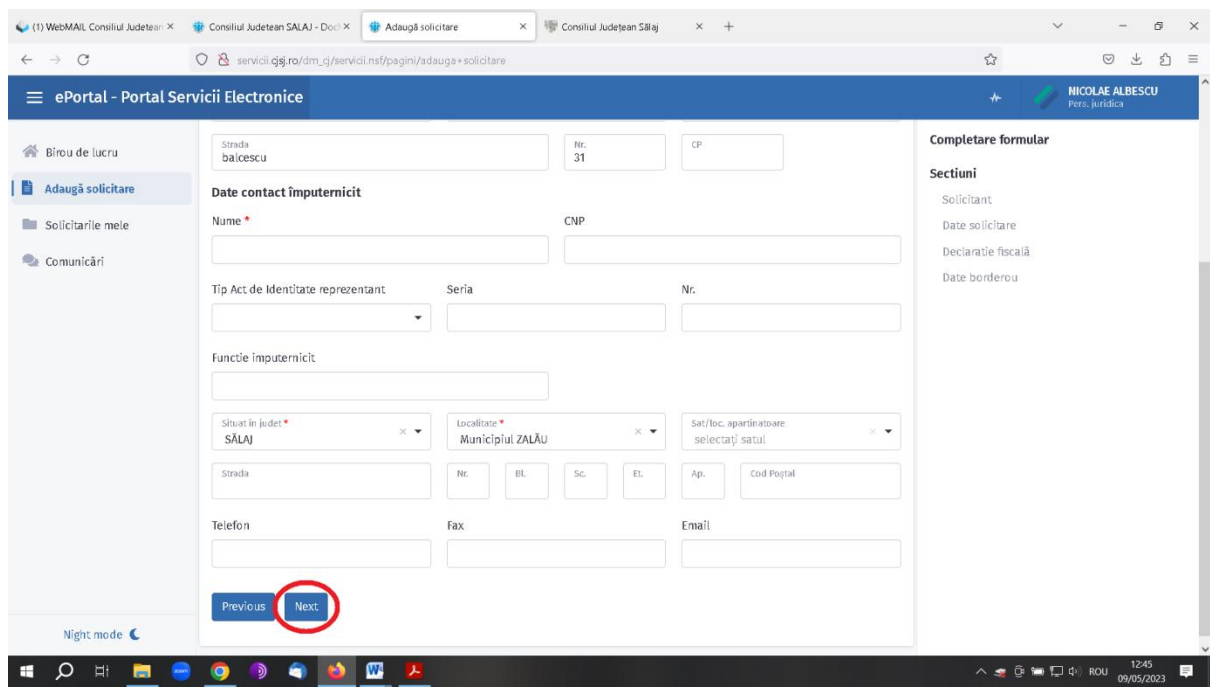

- Completați datele de solicitare.

## - **Vă rugăm să verificați corectitudinea datelor introduse!**

- După verificarea corectitudinii datelor introduse apăsați butonul "Next"
- Urmează să introduceți datele referitor la declarația fiscală. Nu uitați să puneți bifa dacă declarația este rectificativă sau nu, să alegeți trimestrul și anul pentru care depuneți declarația.
- Vă rugăm să puneți bifa corespunzător dacă declarația este pentru "Redevențe obținute prin concesionare, din activități prevăzute la art. 1 alin. (1) din anexa la Hotărârea Guvernului nr. 70/2022" sau "Redevențe obținute prin concesionare, din activități prevăzute la art. 1 alin. (2) din anexa la Hotărârea Guvernului nr. 70/2022".
- ATENȚIE!!! Dacă trebuie să depuneți declarație atât pentru redevențe obținute prin concesionare, din activități prevăzute la art. 1 alin. (1) cît și pentru art. 1 alin. (2), aplicați bifa pentru redevențe obținute prin concesionare, din activități prevăzute la art. 1 alin. (1), completați datele cerute, apăsați butonul "Adaugă rând", aplicați bifa pentru redevențe obținute

prin concesionare, din activități prevăzute la art. 1 alin. (2), completați datele cerute corespunzător bifei aplicate.

- Folosiți butonul "Adaugă rând" ori de câte ori aveți nevoie (pentru fiecare contract de concesiune), iar sistemul va genera interfață de completare pentru o nouă declarație de fiecare dată.

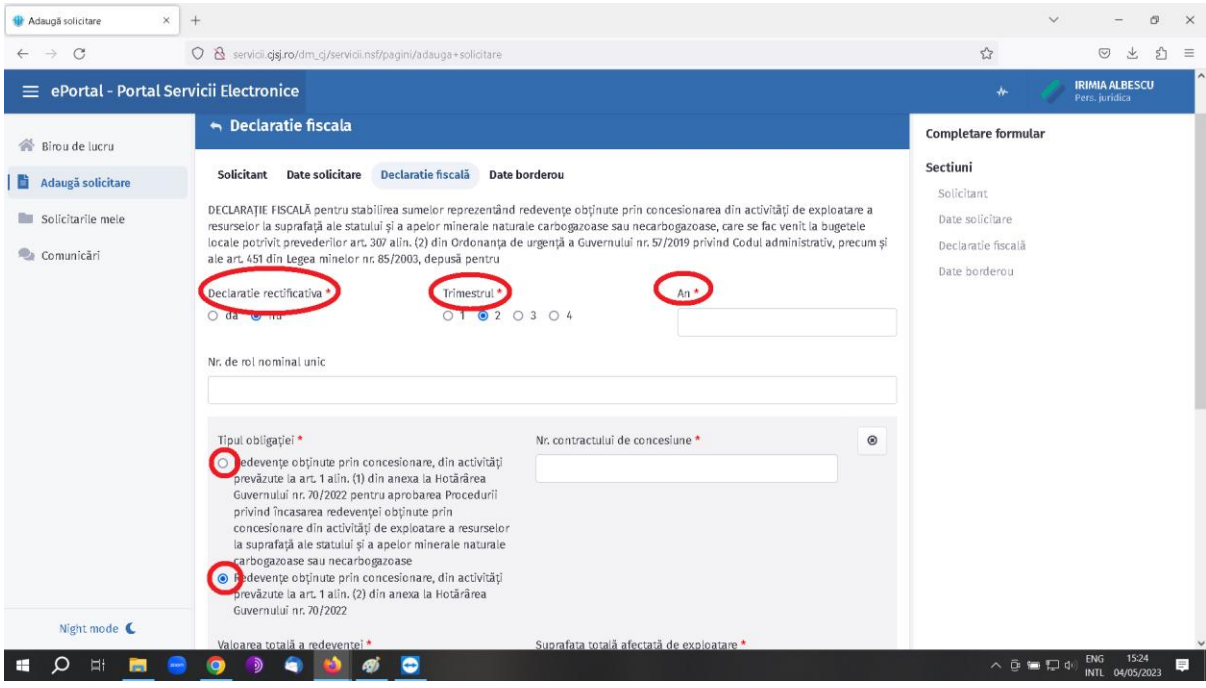

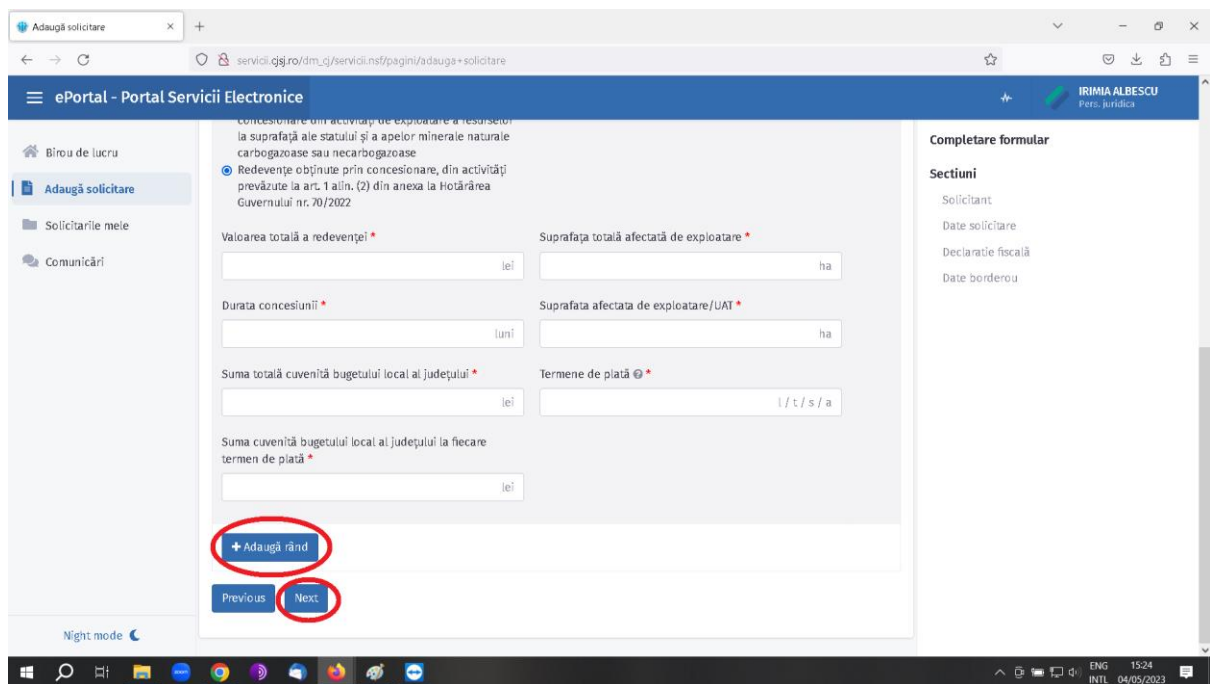

- **Vă rugăm să verificați corectitudinea datelor introduse!**

- După verificarea corectitudinii datelor introduse apăsați butonul "Next".

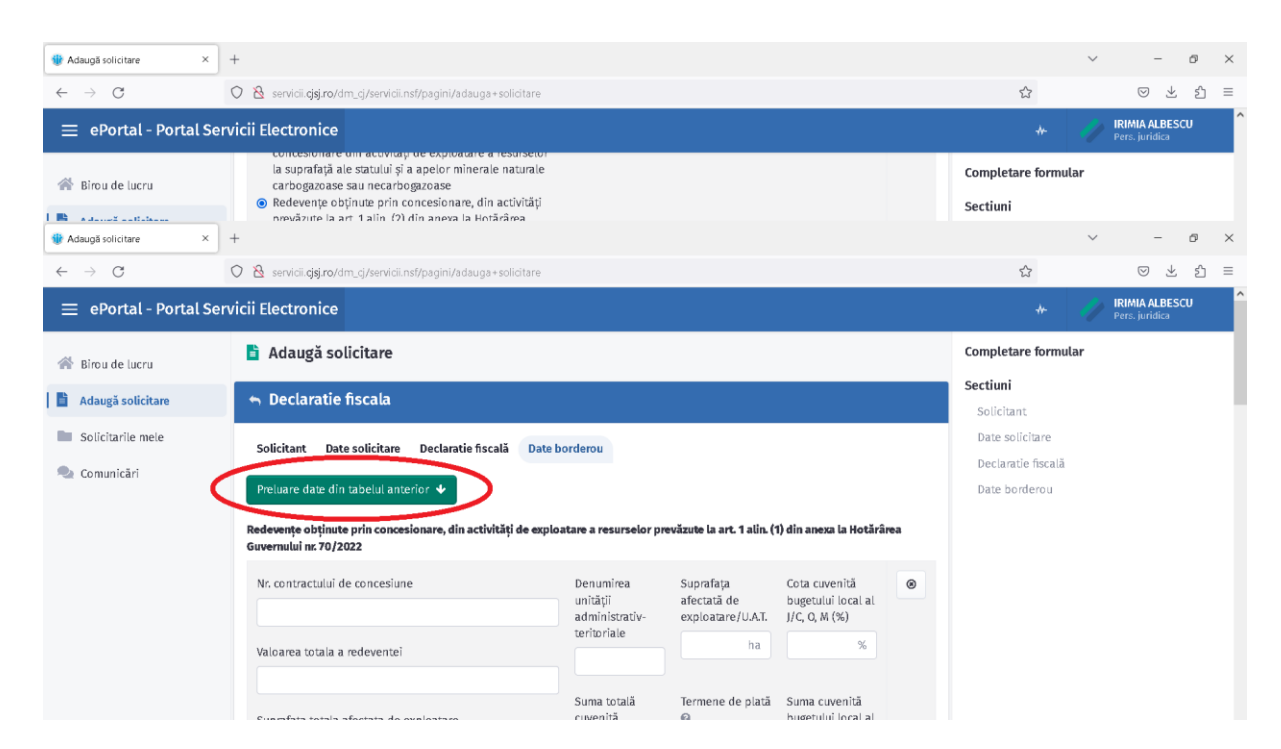

- Urmează să introduceți datele cerute în borderou.
- Apăsați butonul "Preluare date din tabelul anterior". Sistemul va popula o parte din rubricile borderoului cu datele pe care le-ați completat pe pagina anterioară.
- ATENTIE!!! În cazul în care pe pagina anterioară ati apăsat butonul "Adaugă rând" pentru introducerea datelor a mai multor declarații (pentru mai multe contracte de concesiune), sistemul va genera interfață de culegere a datelor pentru fiecare declarație în parte. În cazul în care depuneți mai multe declarații, aveți grijă să completați datele din borderou pentru fiecare declarație în parte.
- **Vă rugăm să verificați corectitudinea datelor introduse!**
- După verificarea corectitudinii datelor introduse apăsați butonul "Previzualizare fisier generat".
- Se va genera un fișier PDF care va conține atât declarația cât și borderoul, pe care vă rugăm să-l listați la o imprimantă.
- Declarația tipărită trebuie semnat de către persoana declarată la începutul procedurii (reprezentant, împuternicit ...)
- Vă rugăm să faceti o copie digitală (scanați) documentul semnat, la sectiunea "Atașamente" atașați documentul semnat și scanat în sistem.
- ATENȚIE!!! Documentul atașat trebuie să fie semnat de către persoana care depune declarația.
- După atasare documentului semnat (obligatoriu) se pot atasa și alte documente (ex. dovada plății) (opțional).

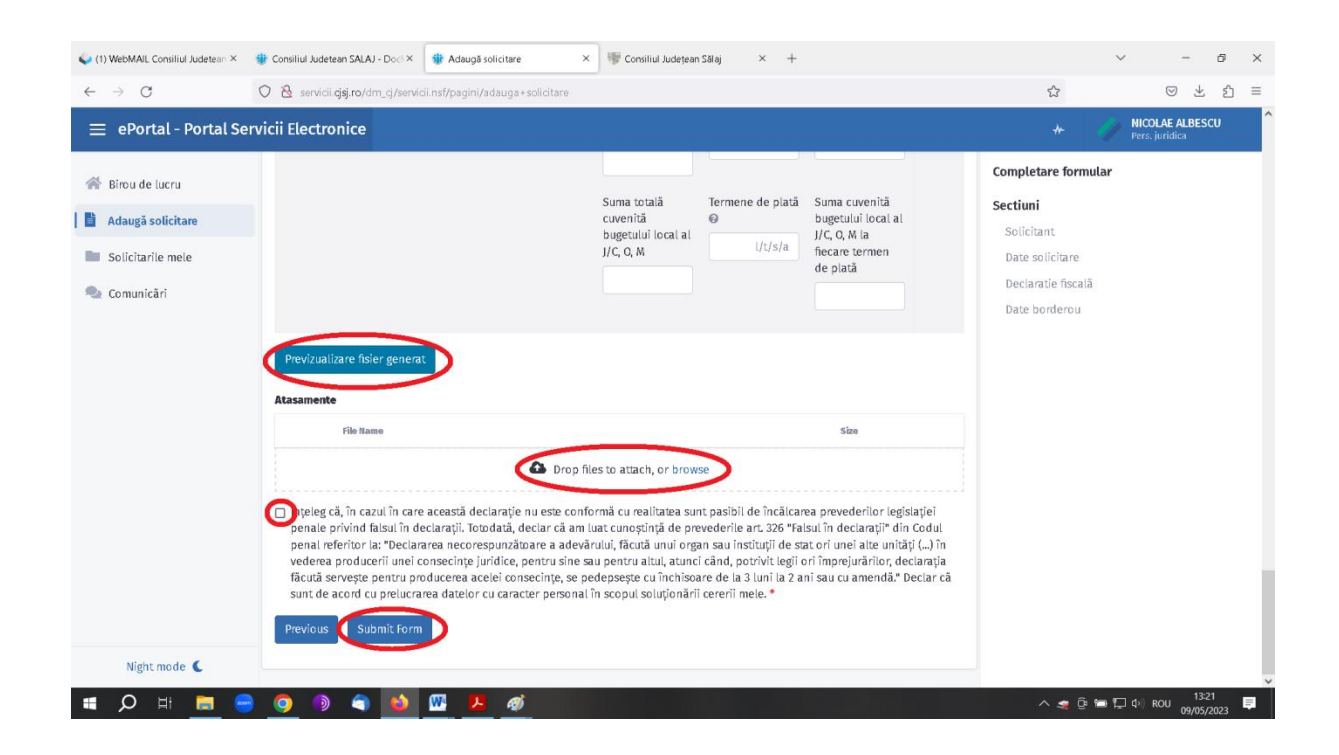

- Aplicați bifa pentru acordul Dvs. pentru procesarea datelor cu caracter personal, cât și pentru asumarea răspunderii asupra corectitudinii datelor introduse.
- Apăsați butonul "Submit form".

# **3. Verificarea documentelor depuse**

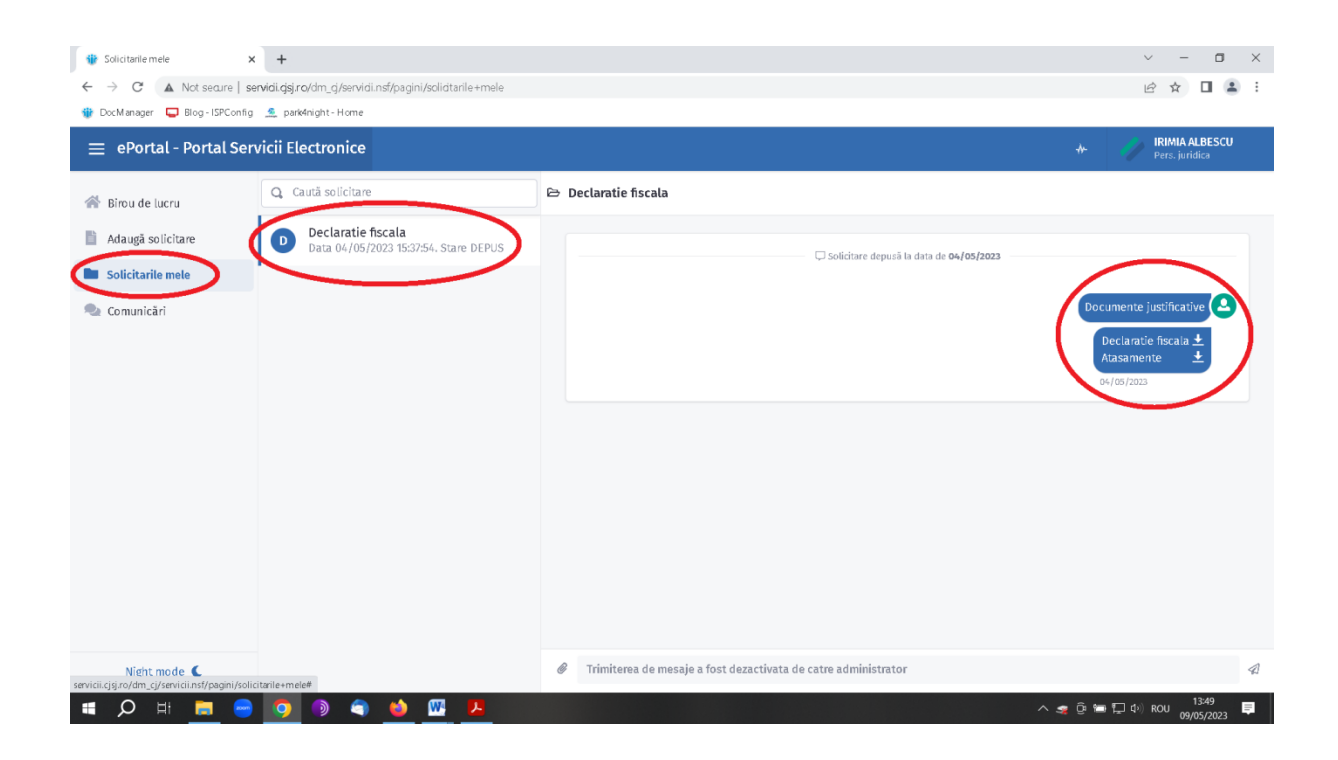

- Pentru verificarea documentelor depuse puteți accesa secțiunea "Solicitările mele", aici veți regăsi toate solicitările/declarațiile depuse din contul Dvs. (sistemul va afișa data și starea declarațiilor depuse). Dacă accesați oricare dintre declarațiile depuse, în partea dreaptă a ecranului sistemul va afișa documentele atașate declarației alese.